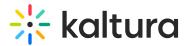

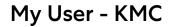

Last Modified on 12/04/2024 3:41 pm IST

A This article is designated for administrators.

# About

As a KMC administrator, you can change your personal details, such as name and password, from the **My User** settings.

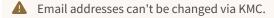

: To change the Publisher User ID, go to the Administration tab. Once updated, the changes will automatically be applied and reflected on the My User page.

### Access My User settings

- 1. Log into KMC.
- 2. Click the gear icon.

| ☆ | CONTENT | STUDIC  | O ANALYTI | CS SERVIC  | ES DASHB | OARD      | + Create    |            |                | [           | × @ ۲        | ? | LS v |
|---|---------|---------|-----------|------------|----------|-----------|-------------|------------|----------------|-------------|--------------|---|------|
|   |         | ENTRIES | DOCUMENTS | MODERATION | ROOMS    | PLAYLISTS | SYNDICATION | CATEGORIES | UPLOAD CONTROL | BULK UPLOAD | DROP FOLDERS |   |      |

The settings menu displays.

3. Click My User.

|    | STUDIO | ANALYTICS   | SERVICES DAS   | HBOARD | + Crea      | te          |         |                     | D (            | ῷ     | 2       | ?       | LS v |
|----|--------|-------------|----------------|--------|-------------|-------------|---------|---------------------|----------------|-------|---------|---------|------|
| AC | CCOUNT | INTEGRATION | ACCESS CONTROL | REACH  | TRANSCODING | CUSTOM DATA | MY USER | ACCOUNT INFORMATION | AUTHENTICATION | AUTOM | ATION M | IANAGER | र    |

The **User Details** page displays.

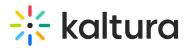

| ∦ | CONTENT |                                 | ANALYTICS                 | SERVICES DAS               | HBOARD                       | + Cre                                                              | ate         |            |                         | Ē              | ҭ     | 2      | ?      |    |
|---|---------|---------------------------------|---------------------------|----------------------------|------------------------------|--------------------------------------------------------------------|-------------|------------|-------------------------|----------------|-------|--------|--------|----|
|   |         | ACCOUNT                         | INTEGRATION               | ACCESS CONTROL             | REACH                        | TRANSCODING                                                        | CUSTOM DATA | MY USER    | ACCOUNT INFORMATION     | AUTHENTICATION | AUTOM | 1ATION | MANAGE | ER |
|   |         | ① P<br>User I<br>User I<br>Role | Name<br>ID<br>Description | ails<br>that the informati | Louise S<br>kubes<br>Publish | Smith<br>Smith<br>(kalture<br>Mer Administration<br>ntrol over pub | ator        | nd user ma | anagement functionaliti | es             |       |        |        |    |
|   |         |                                 |                           |                            |                              |                                                                    |             |            |                         |                |       |        |        |    |

# Edit user name

1. Next to your user name, click the **pencil icon**.

| ♀ User Details                     |                                                                         |
|------------------------------------|-------------------------------------------------------------------------|
| Please make sure that the informat | ion below is up to date.                                                |
| User Name                          | Louise Smith 🧪                                                          |
| User ID                            | loube and @kaltura.com                                                  |
| Role                               | Publisher Administrator                                                 |
| Role Description                   | Full control over publisher account and user management functionalities |
| Password                           | Edit Password                                                           |

### 2. The Edit User Name window displays.

|            | Edit User Name                                |
|------------|-----------------------------------------------|
|            |                                               |
| First Name | Louise                                        |
| Last Name  | Smith                                         |
| Password   |                                               |
|            | * Password is required for editing your Name. |
|            |                                               |
|            |                                               |
|            |                                               |

Copyright © 2024 Kaltura Inc. All Rights Reserved. Designated trademarks and brands are the property of their respective owners. Use of this document constitutes acceptance of the Kaltura Terms of Use and Privacy Policy.

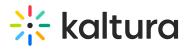

- 3. For authentication purposes, you will need to provide your current password before being able to make any changes in the system.
- 4. Enter your password and change your name.
- 5. Click Save.

#### Change password

1. Click Edit Password.

| ○ User Details                     |                                                                         |
|------------------------------------|-------------------------------------------------------------------------|
| Please make sure that the informat | ion below is up to date.                                                |
| User Name                          | Louise Smith 🧪                                                          |
| User ID                            | louise.szmoisz@kaltura.com                                              |
| Role                               | Publisher Administrator                                                 |
| Role Description                   | Full control over publisher account and user management functionalities |
| Password                           | Edit Password                                                           |

The Change Password box displays.

- 2. Type your current password in the first field.
- 3. Type your new password in the second and third fields.

| 050 8 50 016 2850018  | that you are not u | sing elsewhere. |  |
|-----------------------|--------------------|-----------------|--|
| Current Password      |                    |                 |  |
| New password          |                    |                 |  |
| Re-type the new passw | ord                |                 |  |
|                       |                    |                 |  |
|                       |                    |                 |  |
|                       |                    |                 |  |
|                       |                    |                 |  |
|                       |                    |                 |  |